# 2014 年沃尔沃 XC60 变速箱电脑克隆

- 支持设备: X-431 IMMO Pro 防盗设备或带有 G3 的综合诊断设备
- 支持车型: 沃尔沃 XC60

案例描述: 沃尔沃 MPS6 变速箱电脑克隆

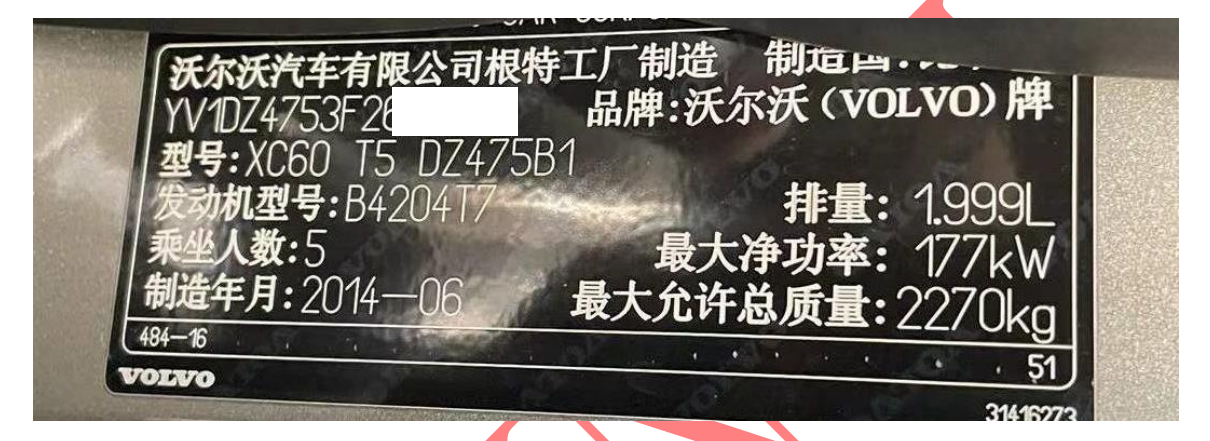

# 操作流程:

1. 以 IMMO Pro 为例, 进入防盗编程器软件按接线图连接 G3 防盗编程器选择"确定" 进入如图 1:

| 信息 |  |  |  |
|----|--|--|--|
|    |  |  |  |

请同时连接诊断接头和防盗编程器

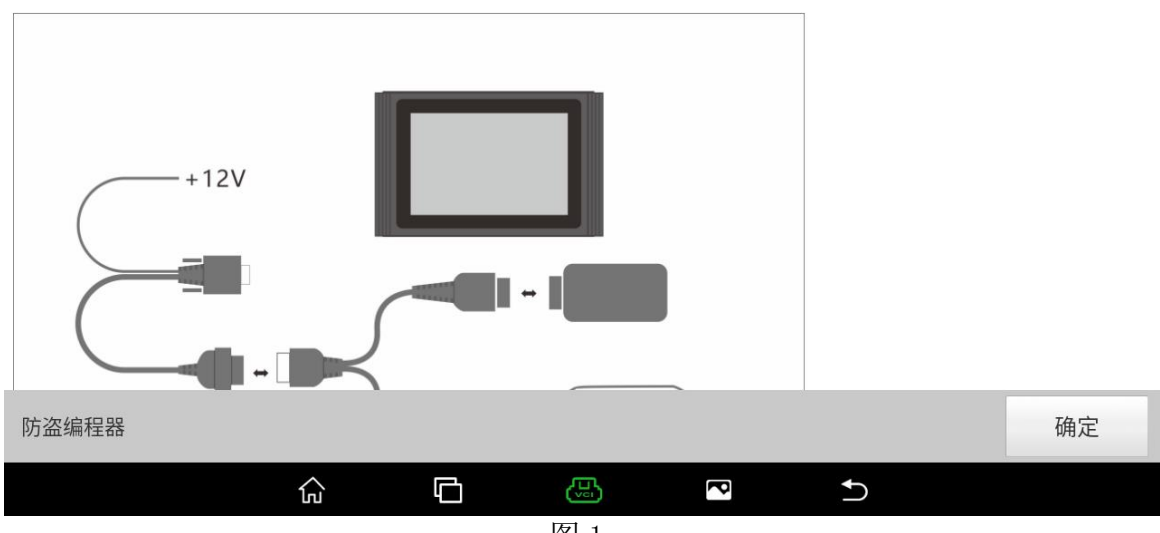

# 2. 选择 【变速箱】进入如图 2;

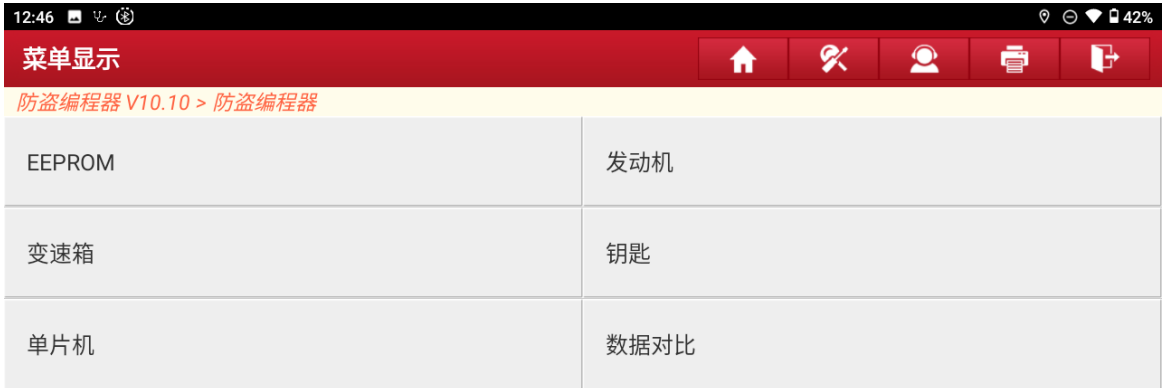

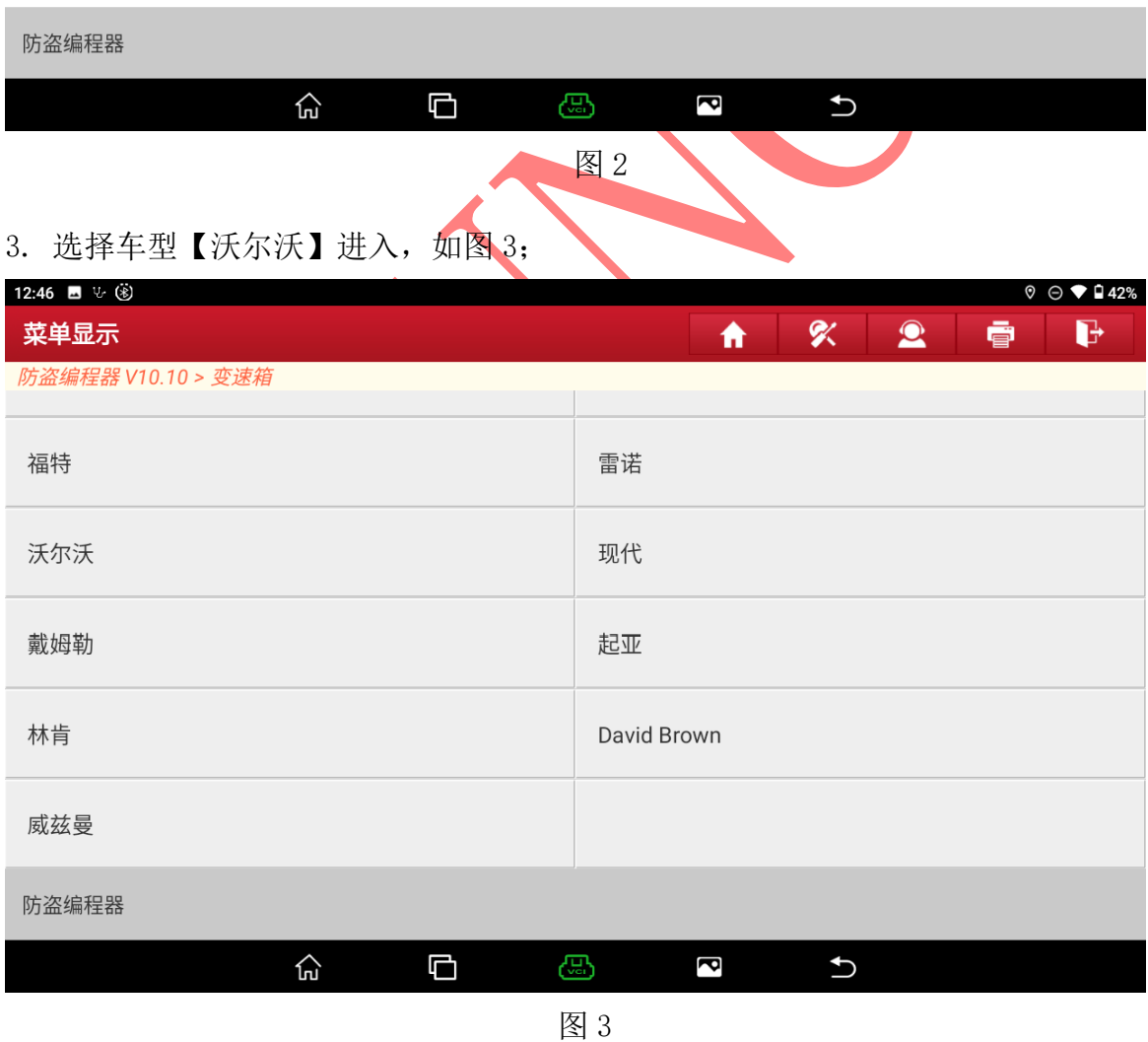

第 2 页 共 17 页

### 4. 选择对应的变速箱类型【MPS6】进入如图 4:

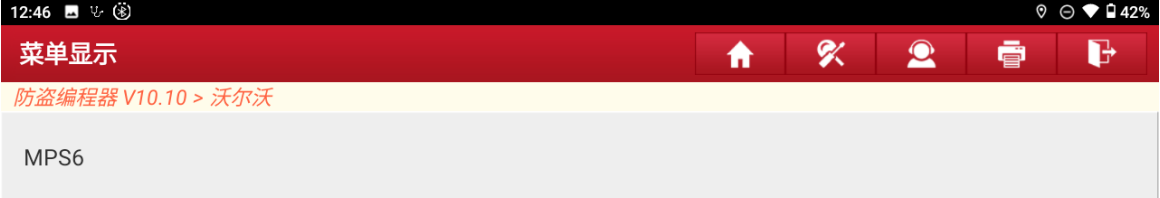

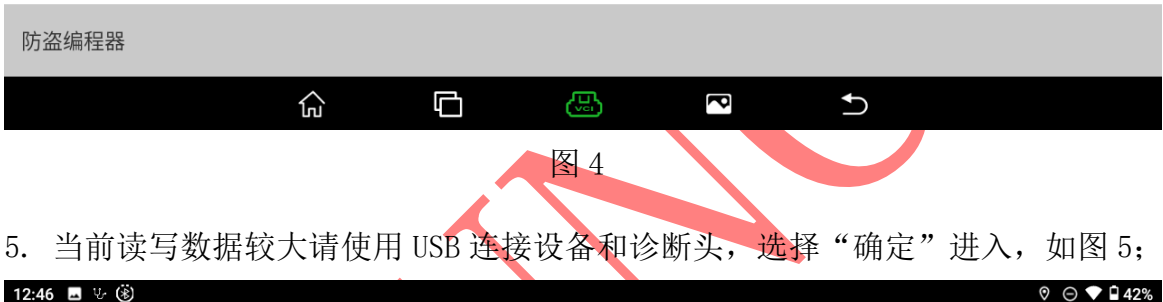

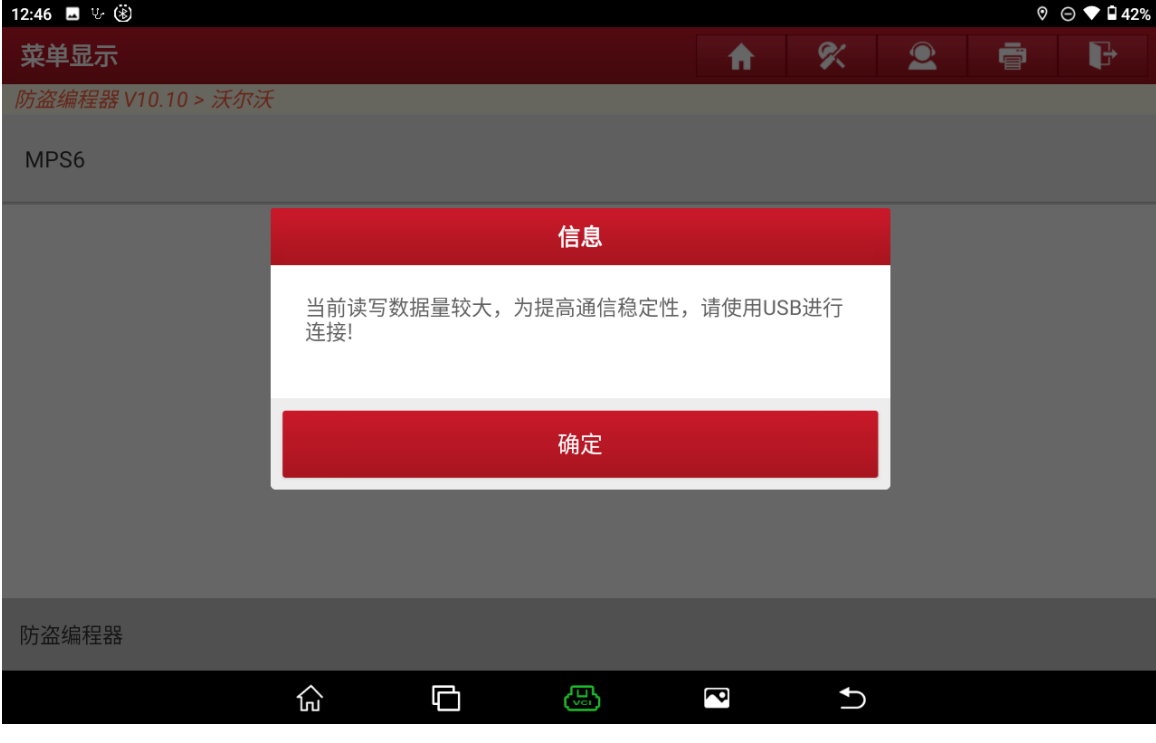

6. 如图连接稳定读写数据和加快读取时间,选择"确定"进入图 6;

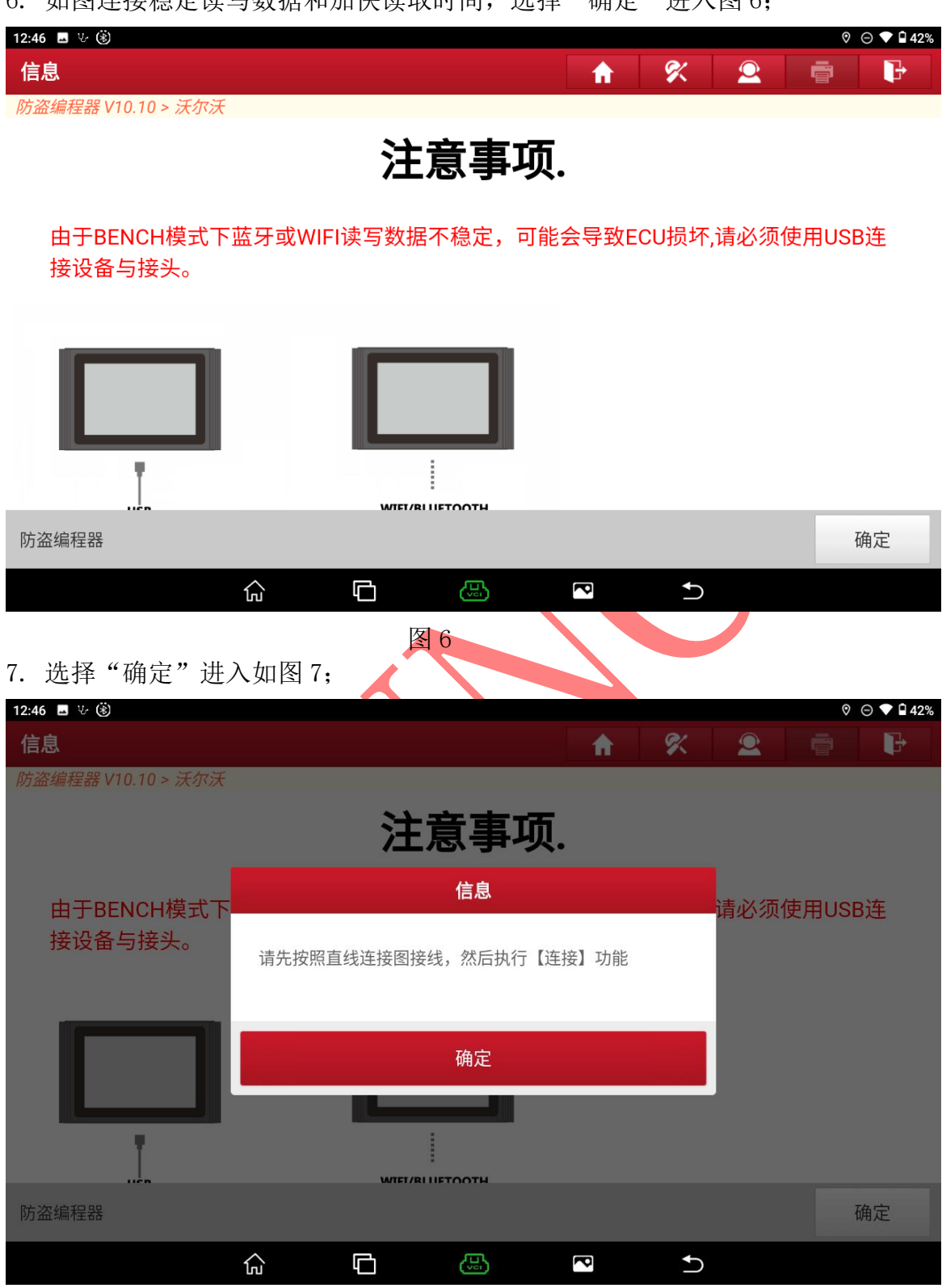

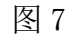

第 4 页 共 17 页

#### 8. 选择【直连接线图】进入如图 8;

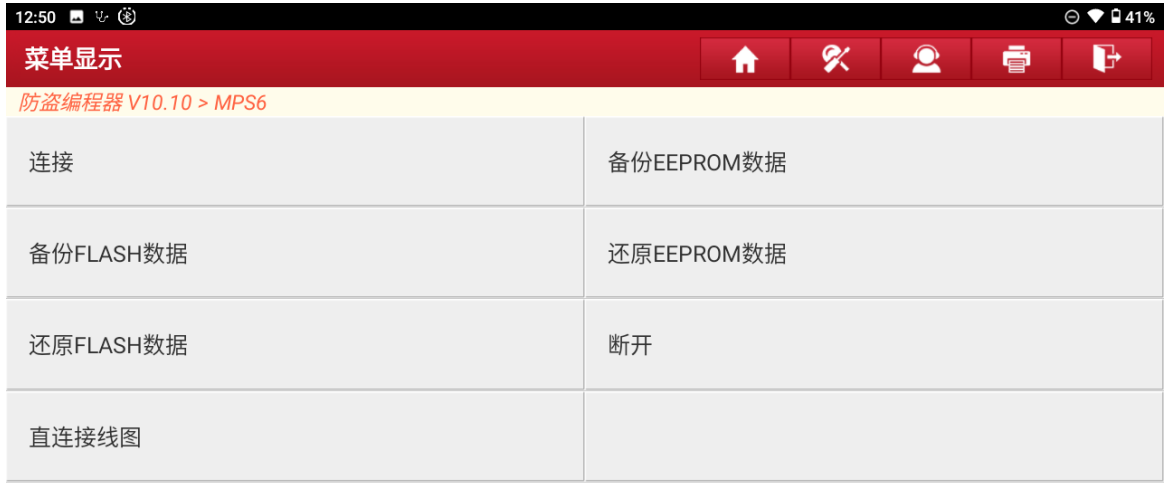

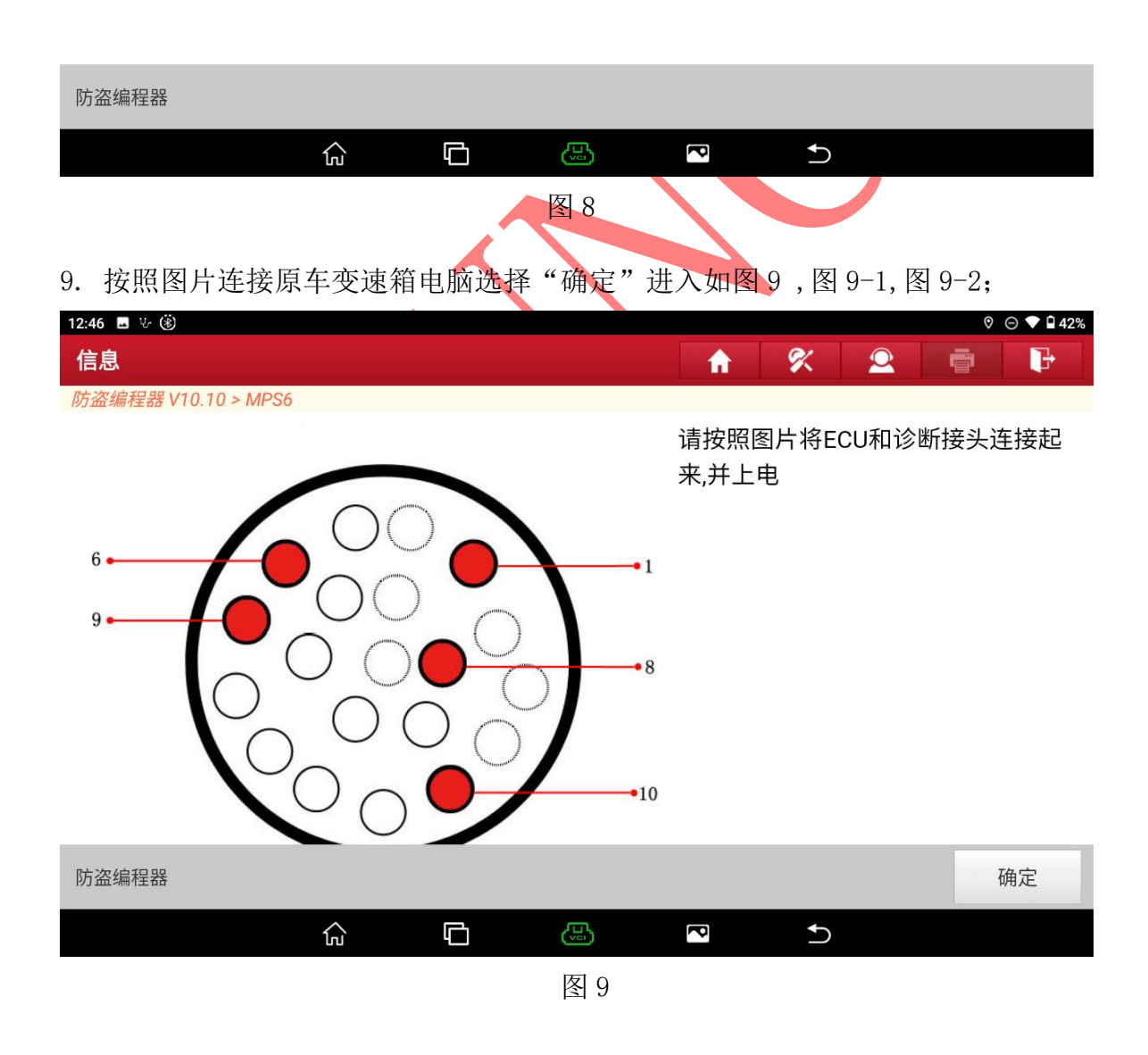

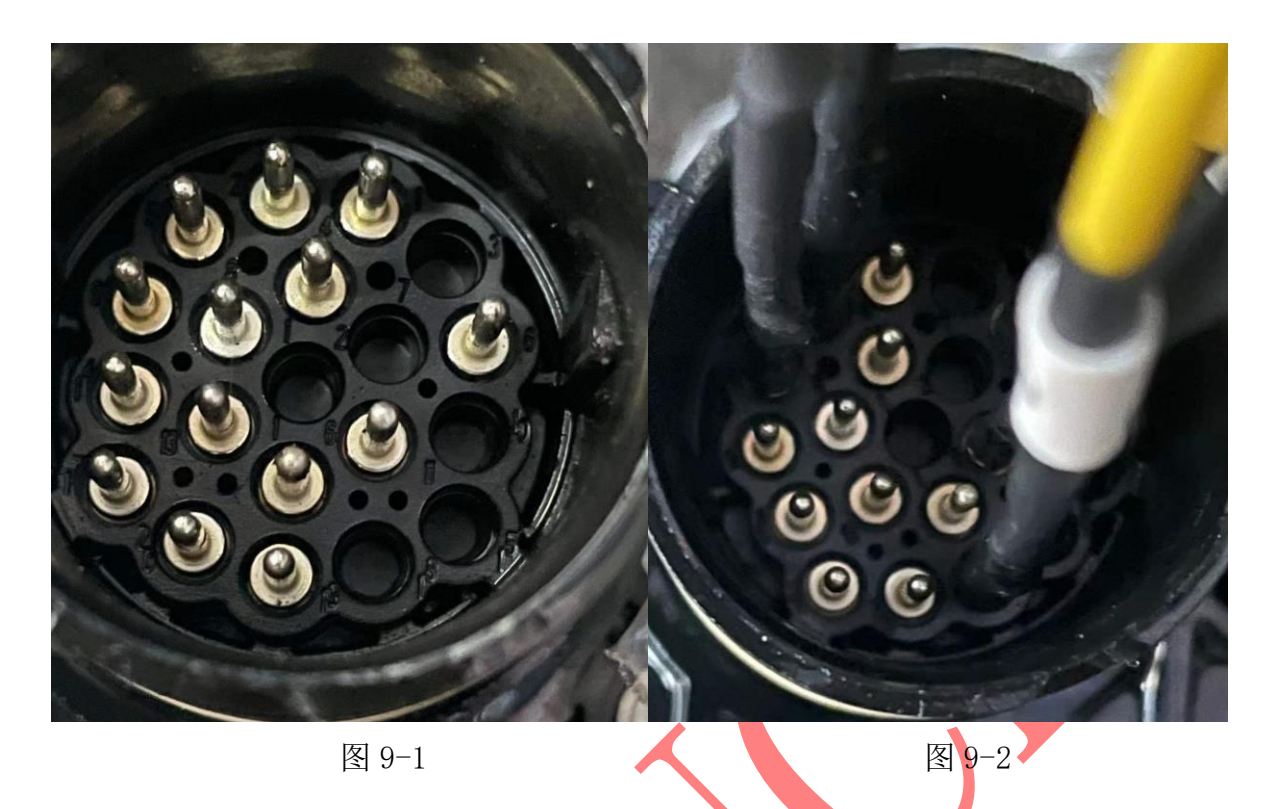

# 10. 连接好线后选择【连接】进入, 图 10;

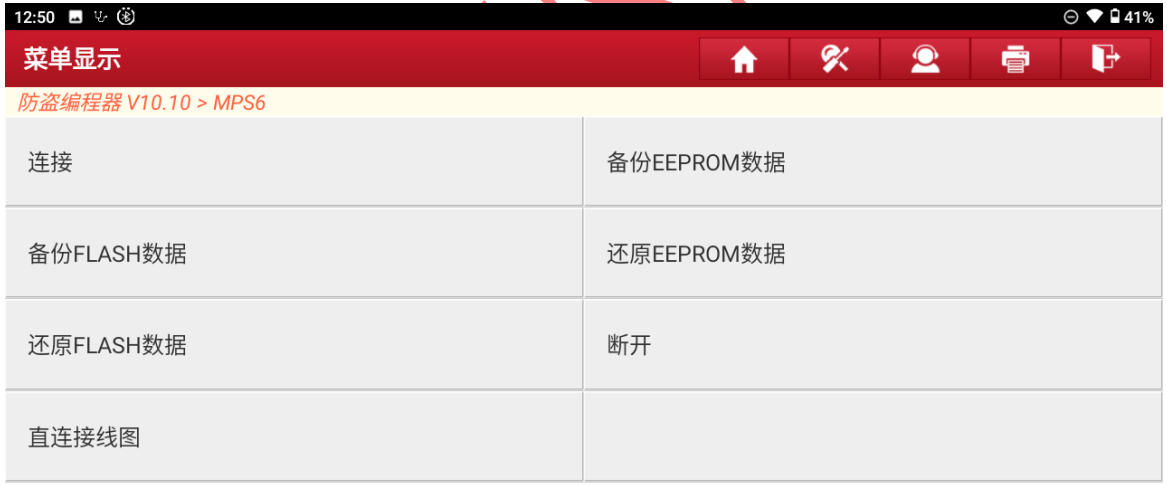

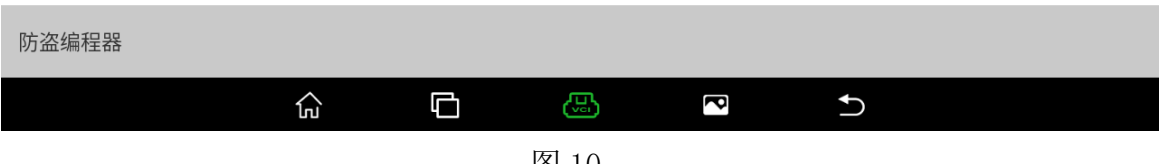

### 11. 接线无误显示芯片 ID,选择"确定"进入如图 11 ;

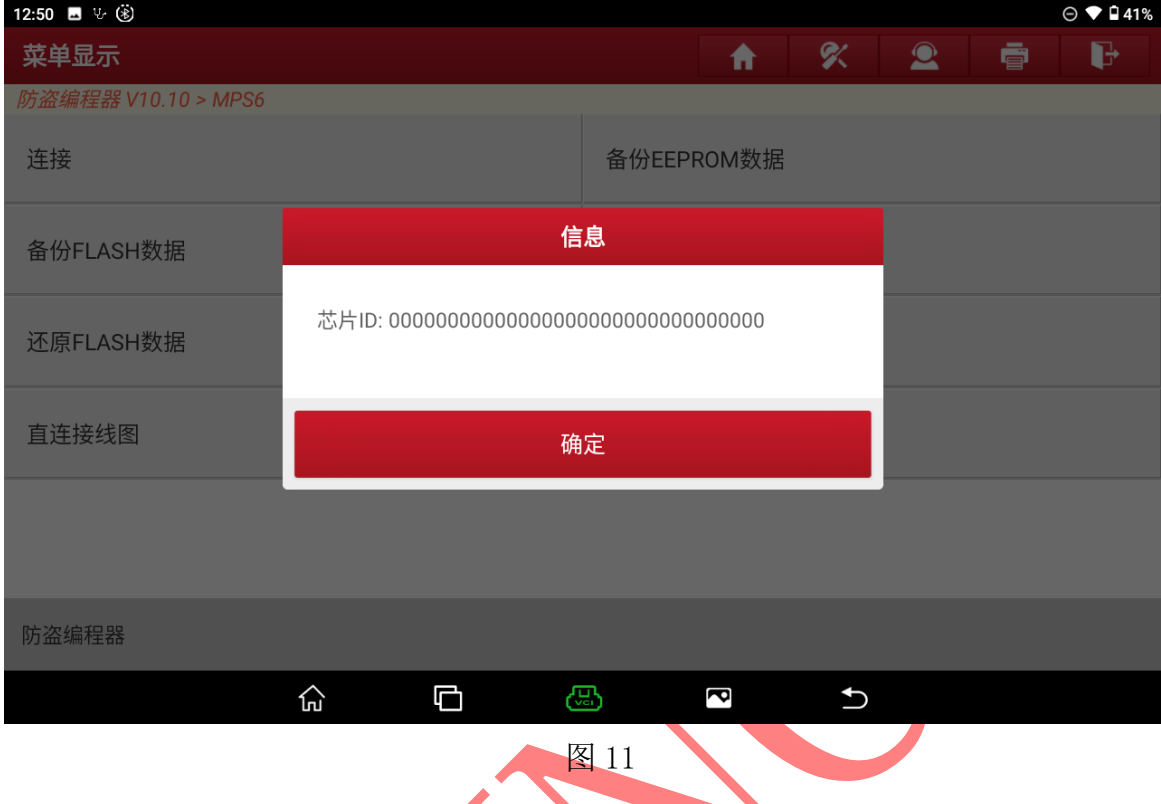

# 12. 连接成功后选择【备份 EEPROM 数据】进入如图 12:

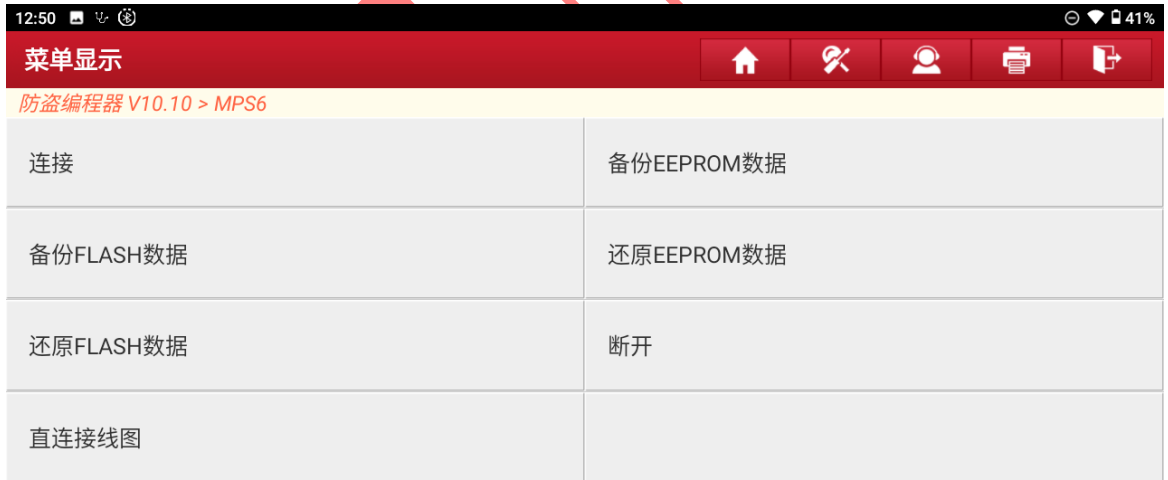

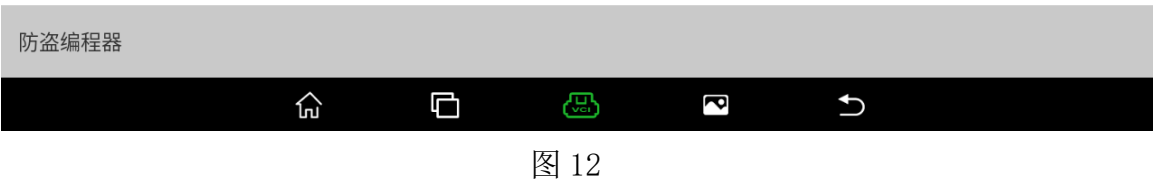

### 13. 正在读取 EEPROM 数据请稍后, 如图 13:

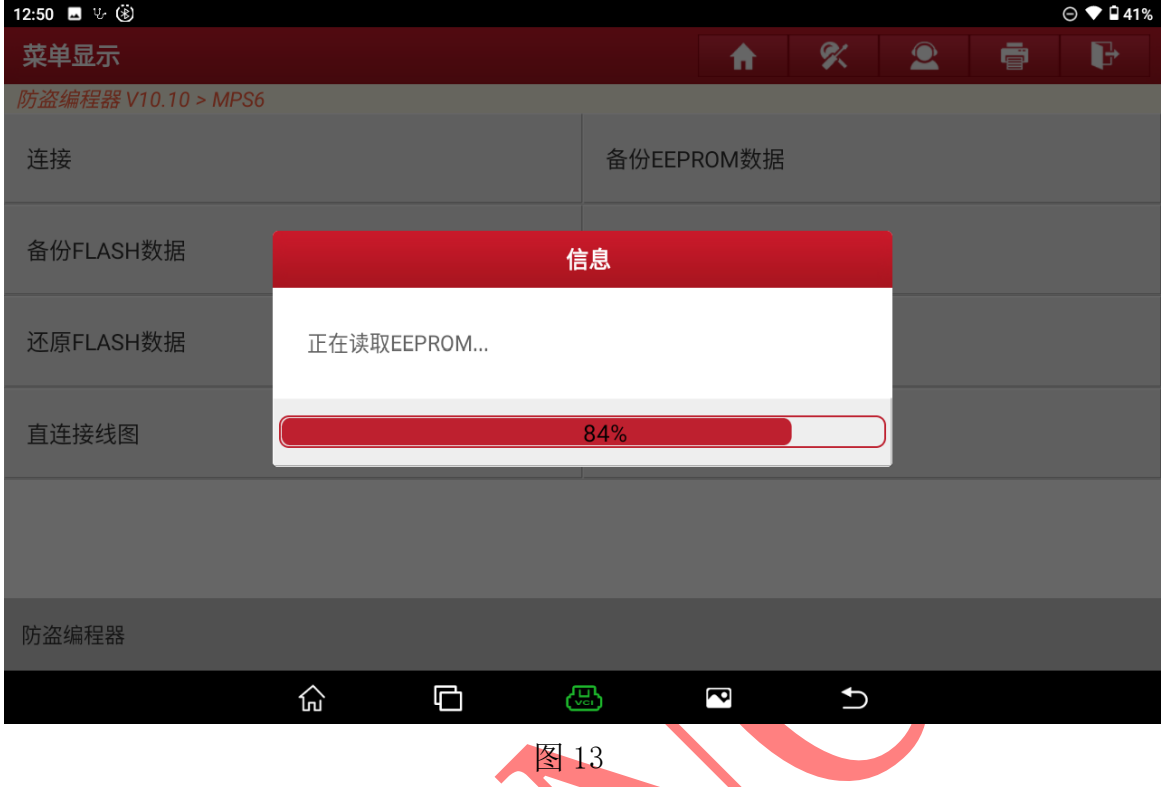

# 14. 数据读取成功后输入保存文件名,选择"确定"进入如图 14;

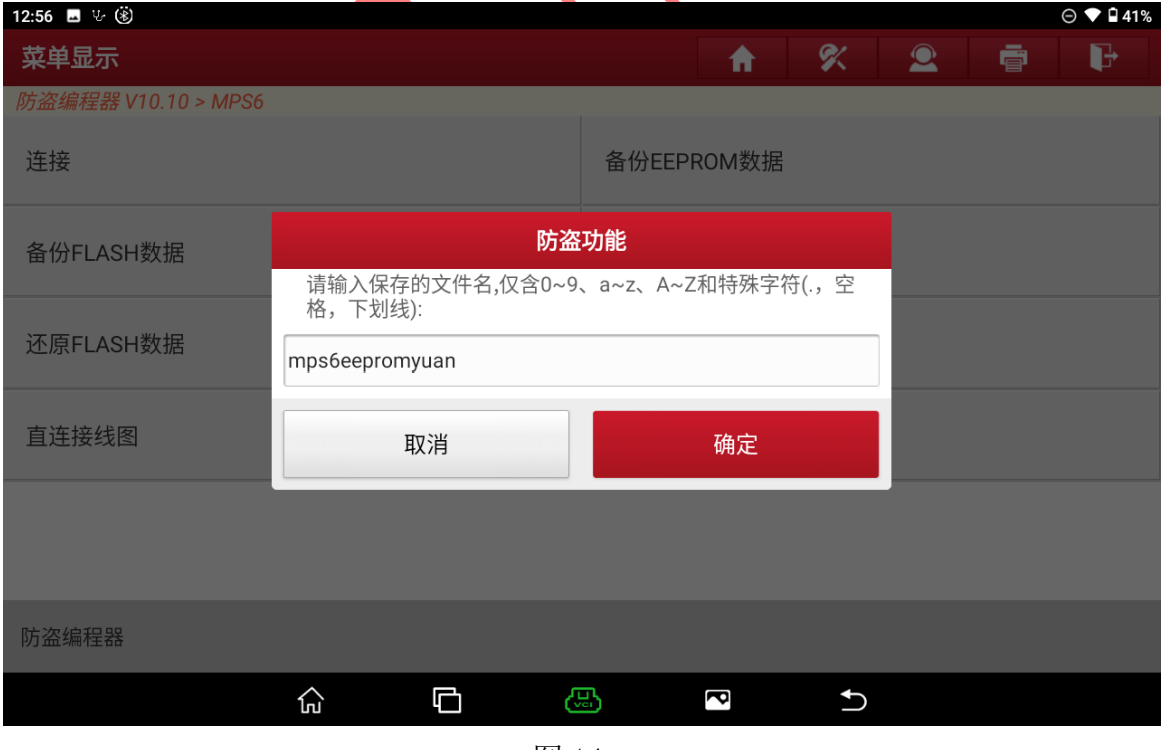

图 14

### 15. 确认保存文件名和位置后选择"确定"进入如图 15;

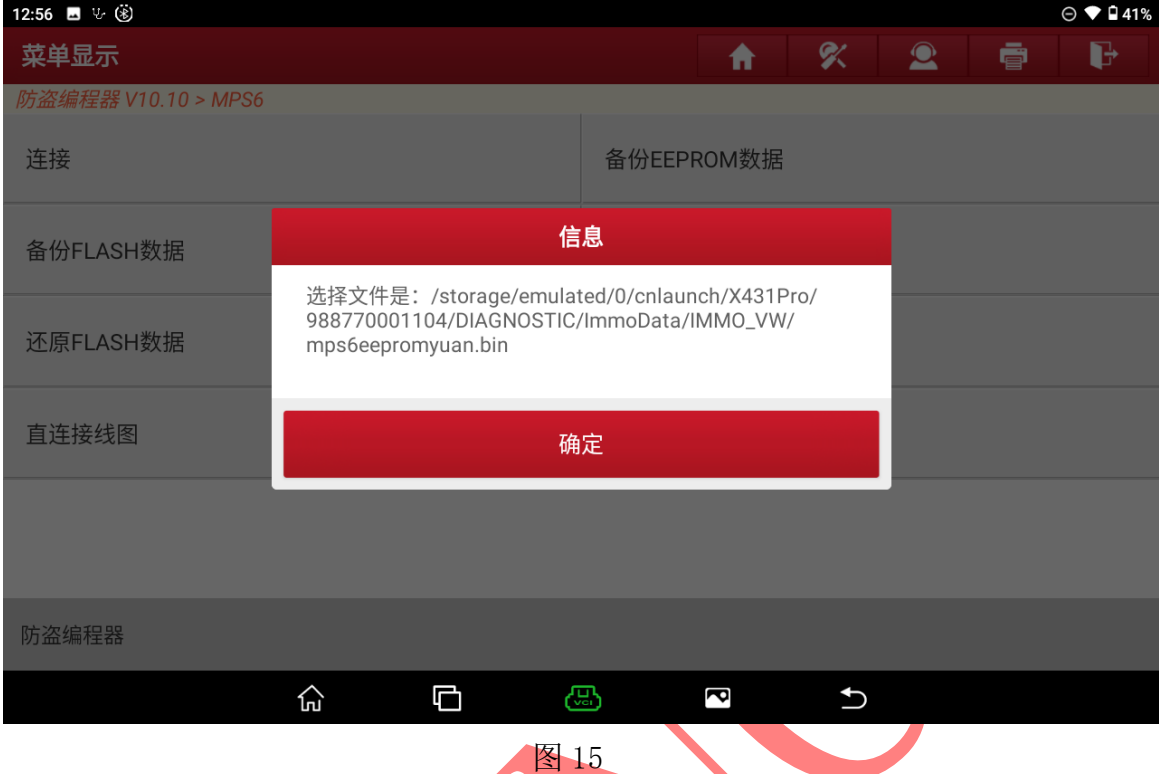

### 16. 原车变速箱 EEPROM 数据备份成功,选择"确定"退出如图 16;

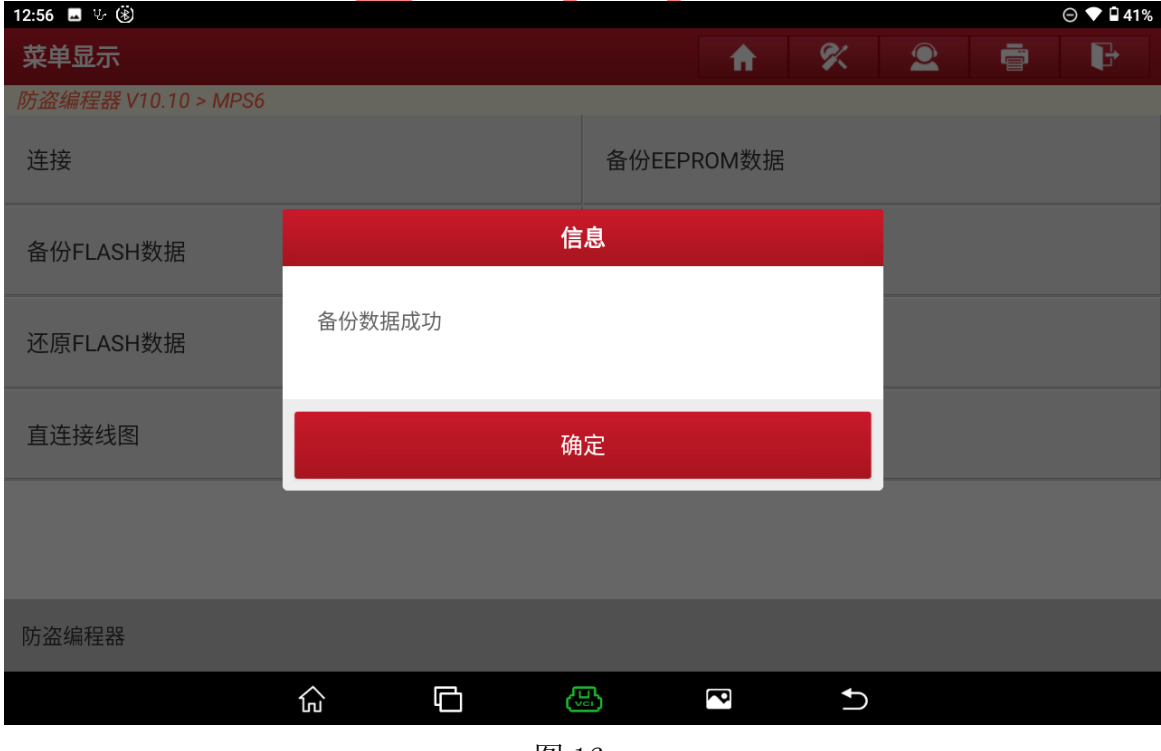

图 16

### 17. 选择【备份 FLASH 数据】进入如图 17;

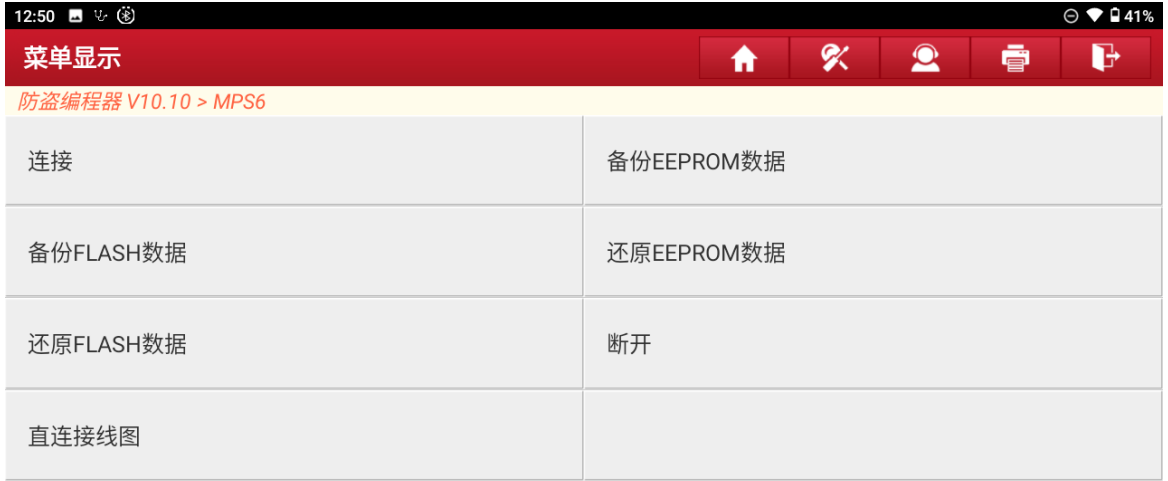

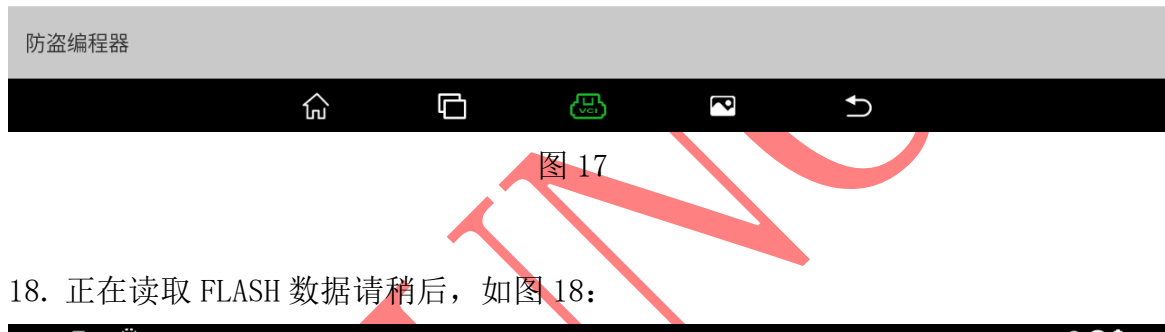

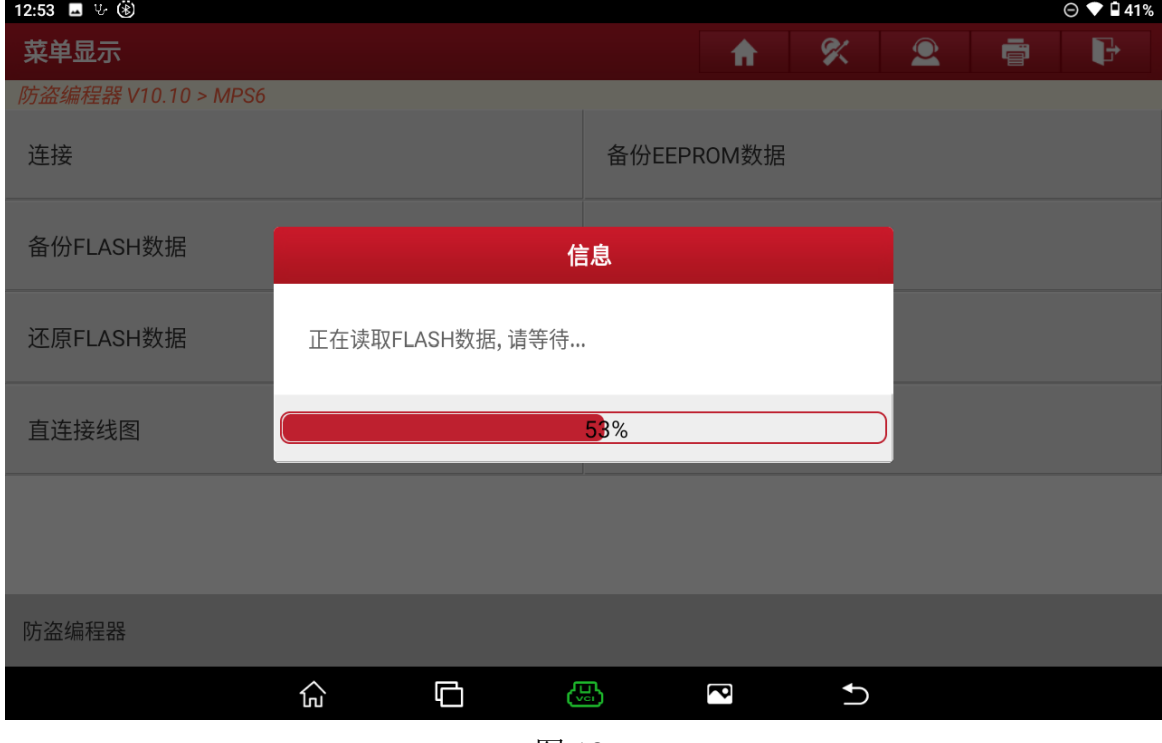

### 19. 数据读取成功后输入保存文件名,选择【确定】进入如图 19:

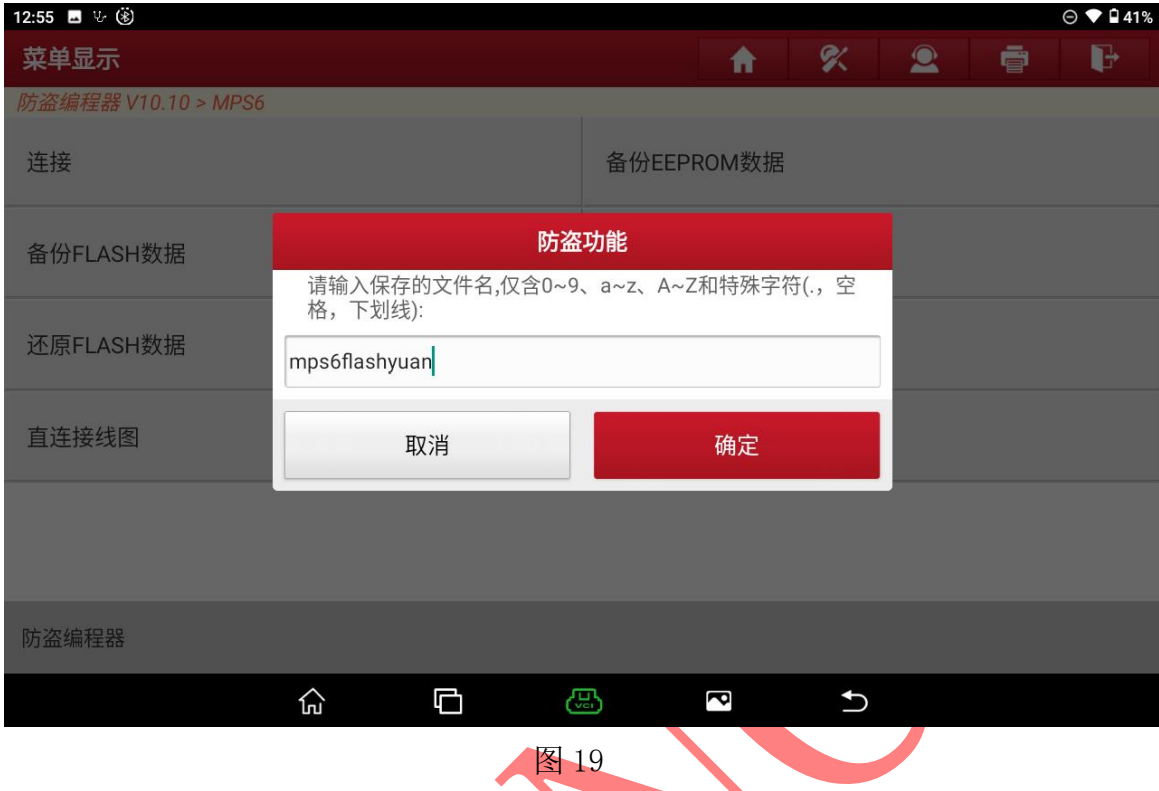

# 20. 确认保存文件名和位置后选择"确定"进入如图 20;

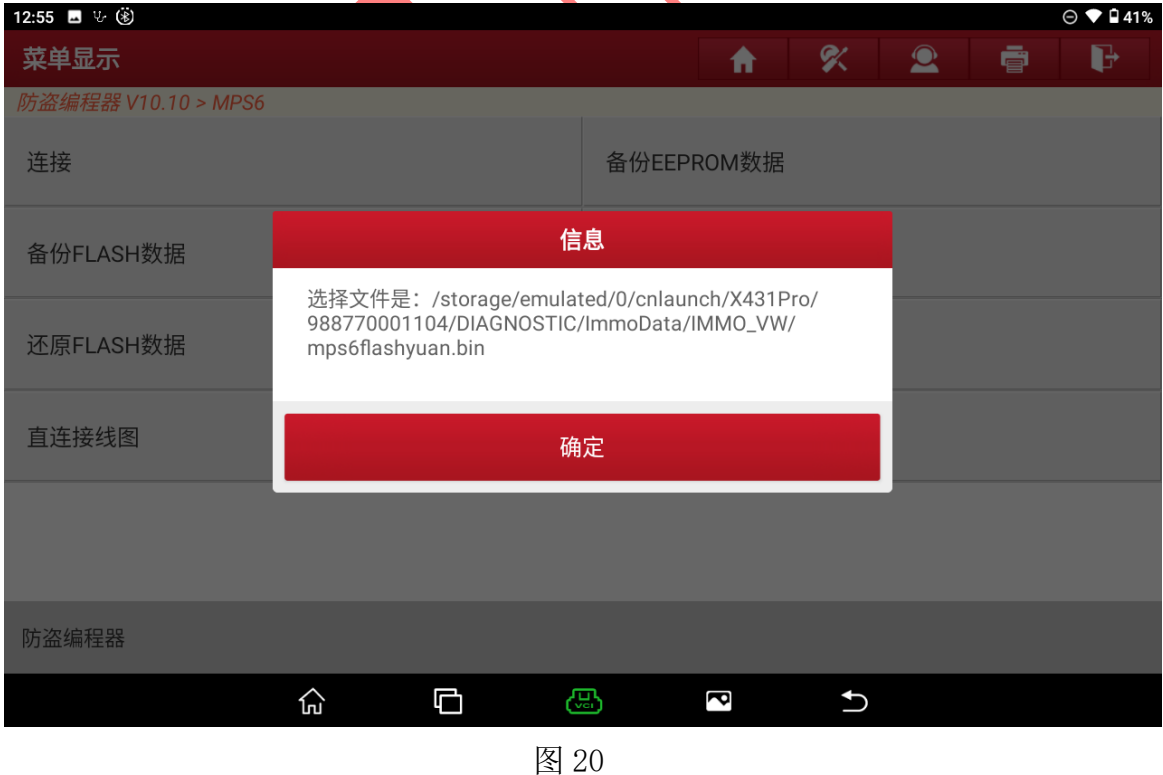

### 21. 原车变速箱 FLASH 数据备份成功, 选择"确定"退出如图 21;

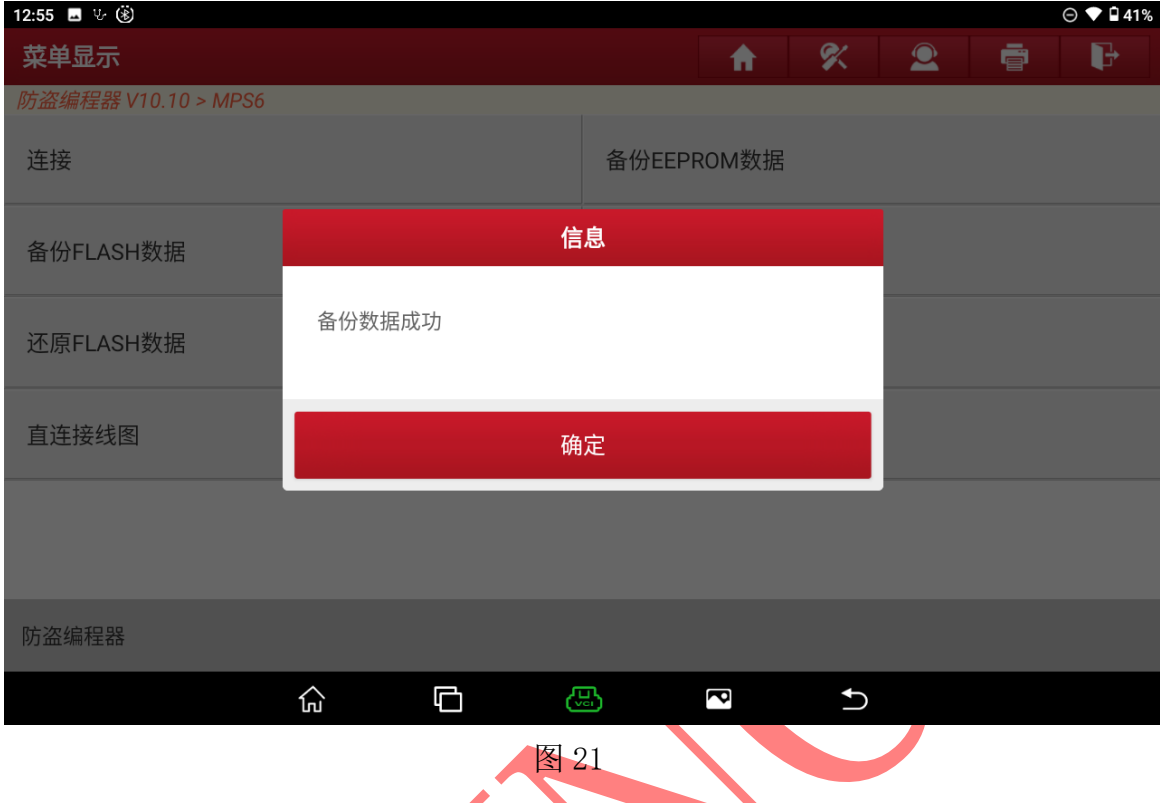

# 22. 读取原车数据后需要写入到二手变速箱中,选择【断开】;

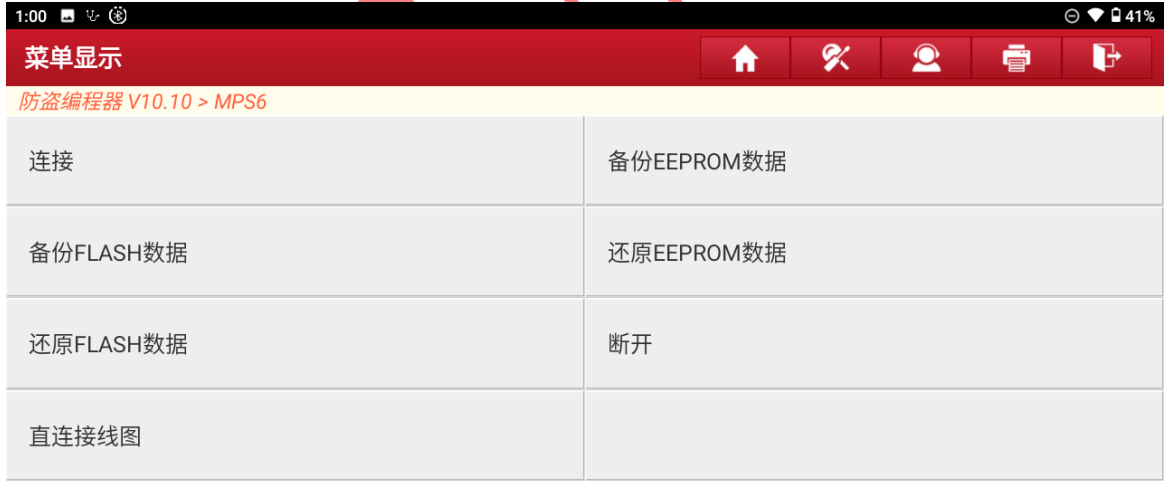

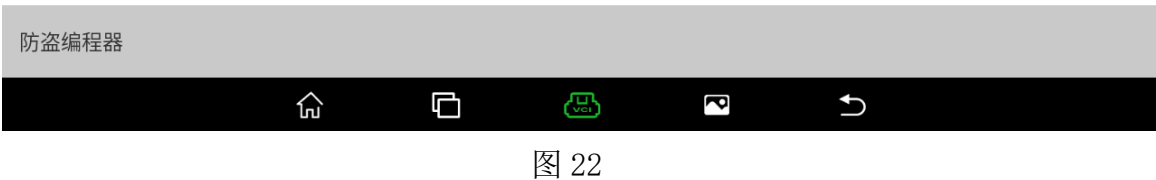

### 23. 断开后连接选择"确定"退出并更换二手变速箱连接 ;

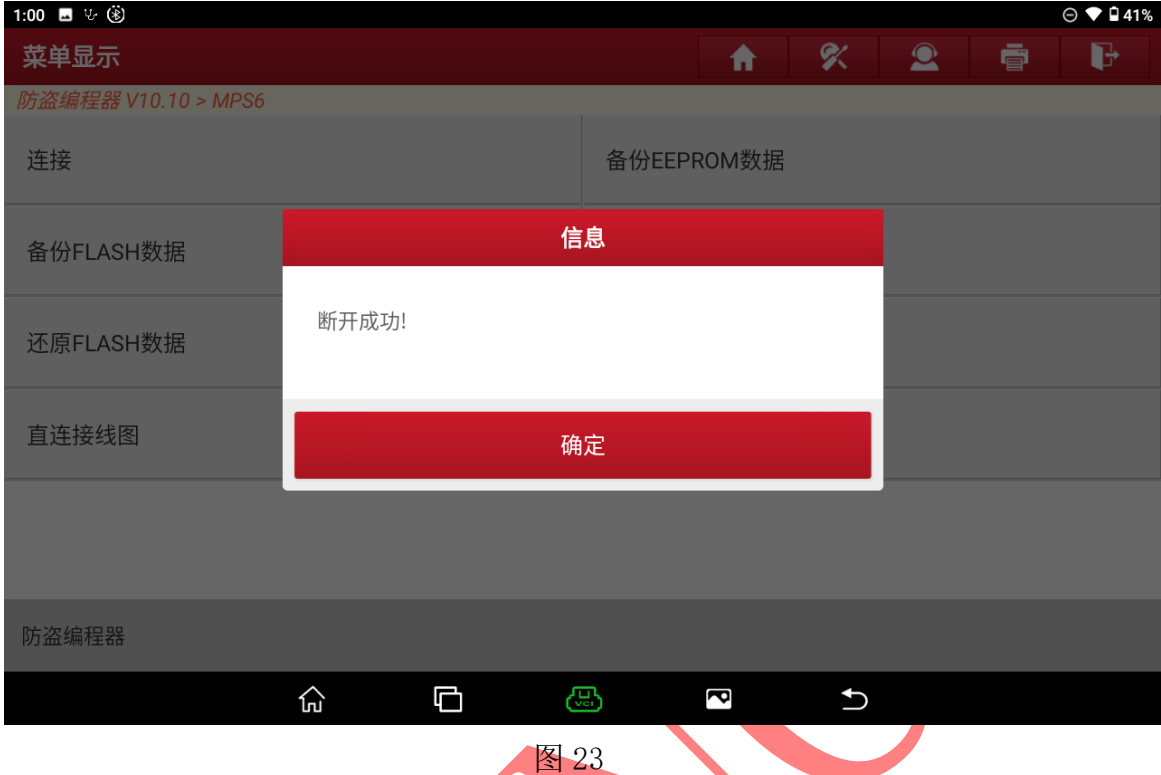

# 24. 二手变速箱接线后选择【连接】如图 24;

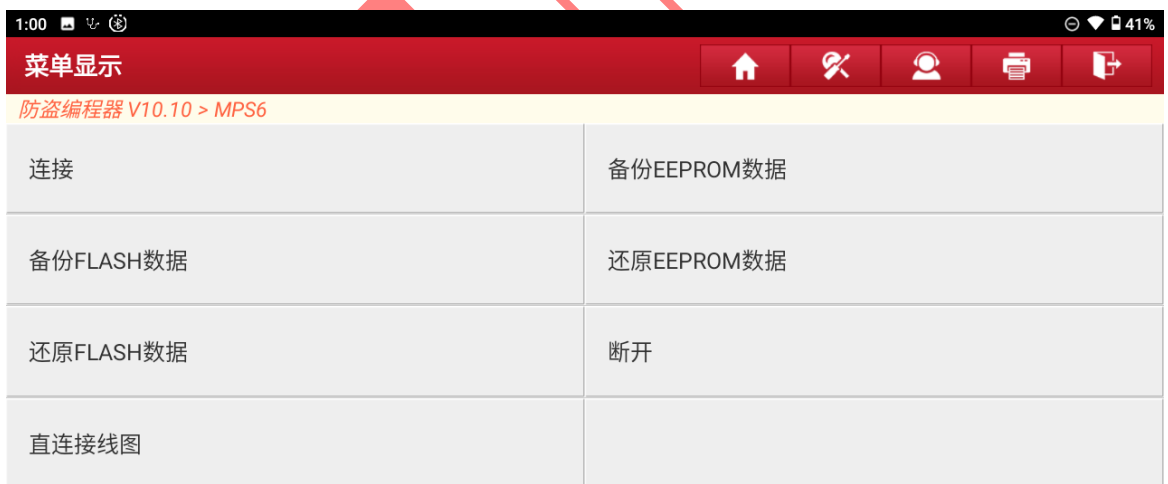

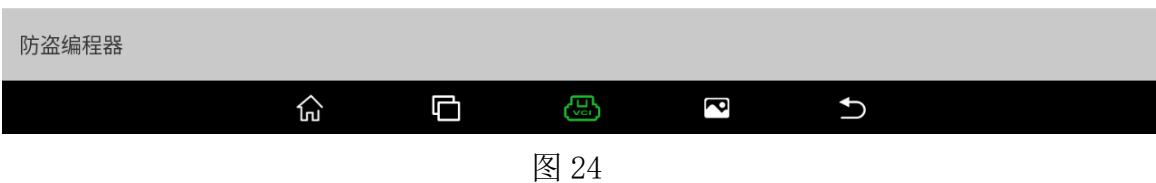

# 25. 接线无误显示芯片 ID,选择"确定"进入如图 25;

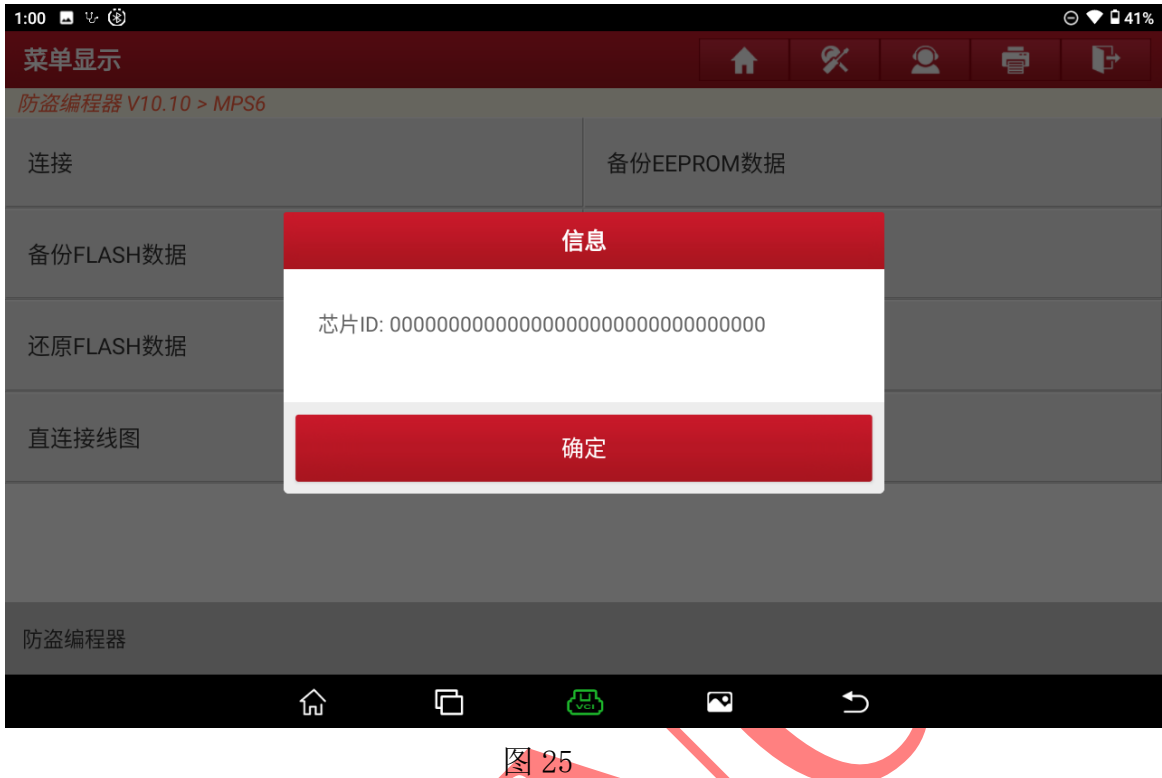

### 26. 选择【还原 EEPROM 数据】如图 26;

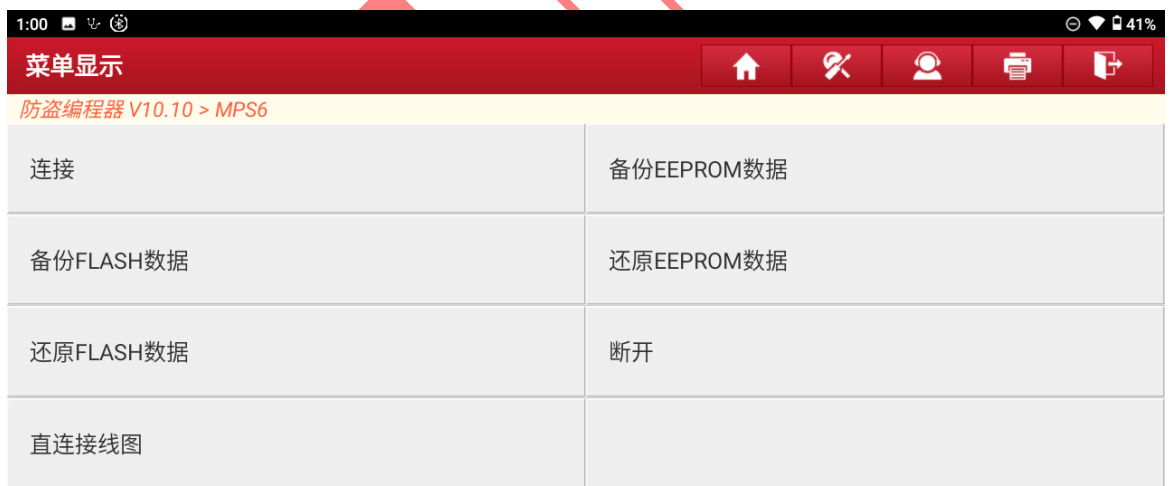

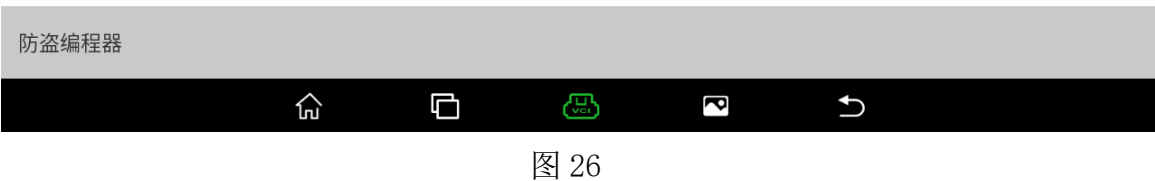

### 27. 选择刚刚备份的 EEPROM 原车文件选择"是"进入如图 27;

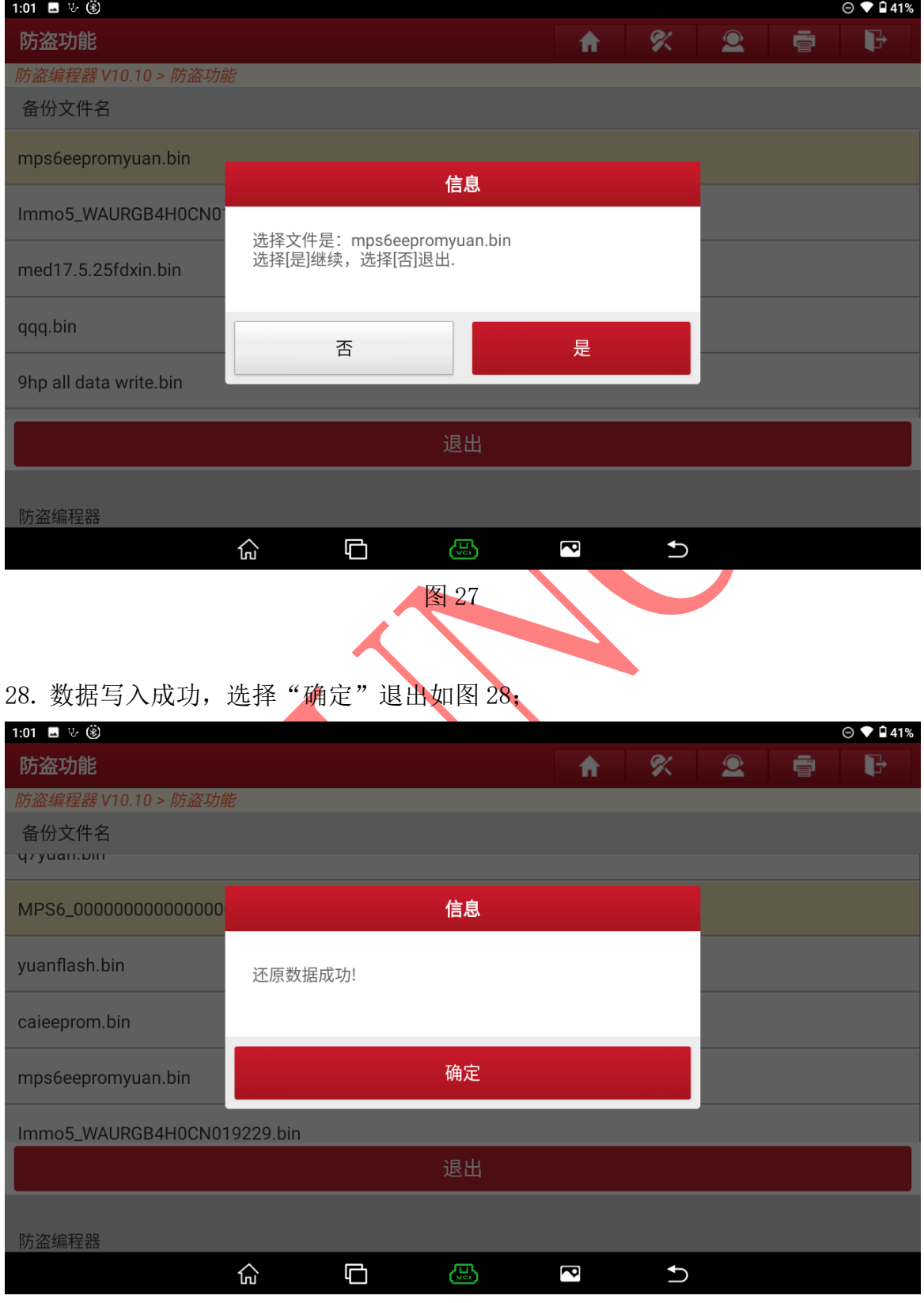

图 28

第 15 页 共 17 页

### 29. 选择【还原 FLASH 数据】进入如图 29;

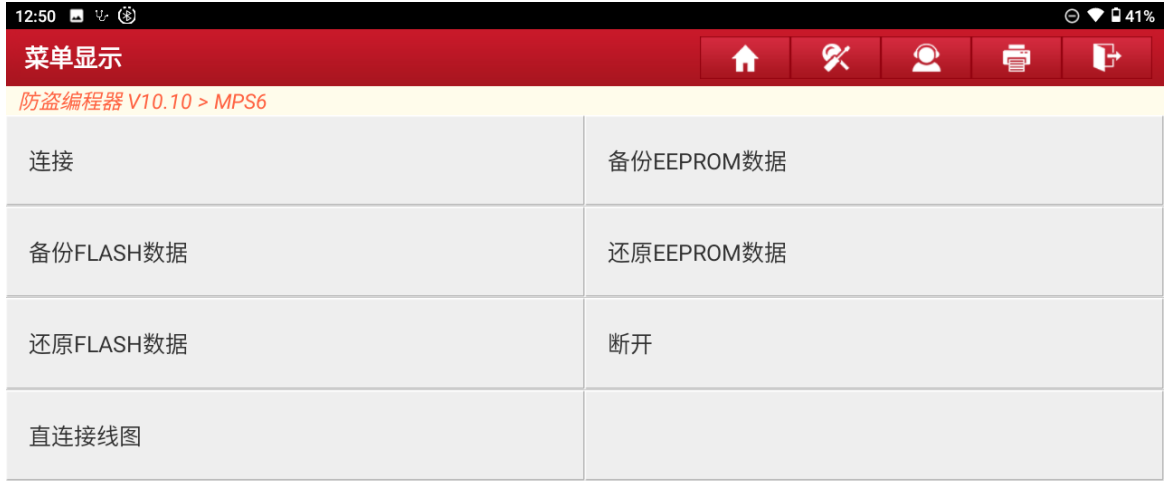

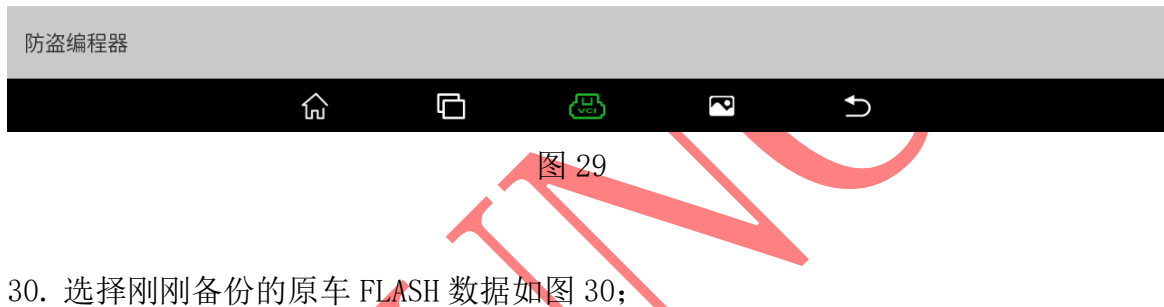

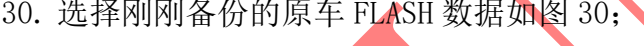

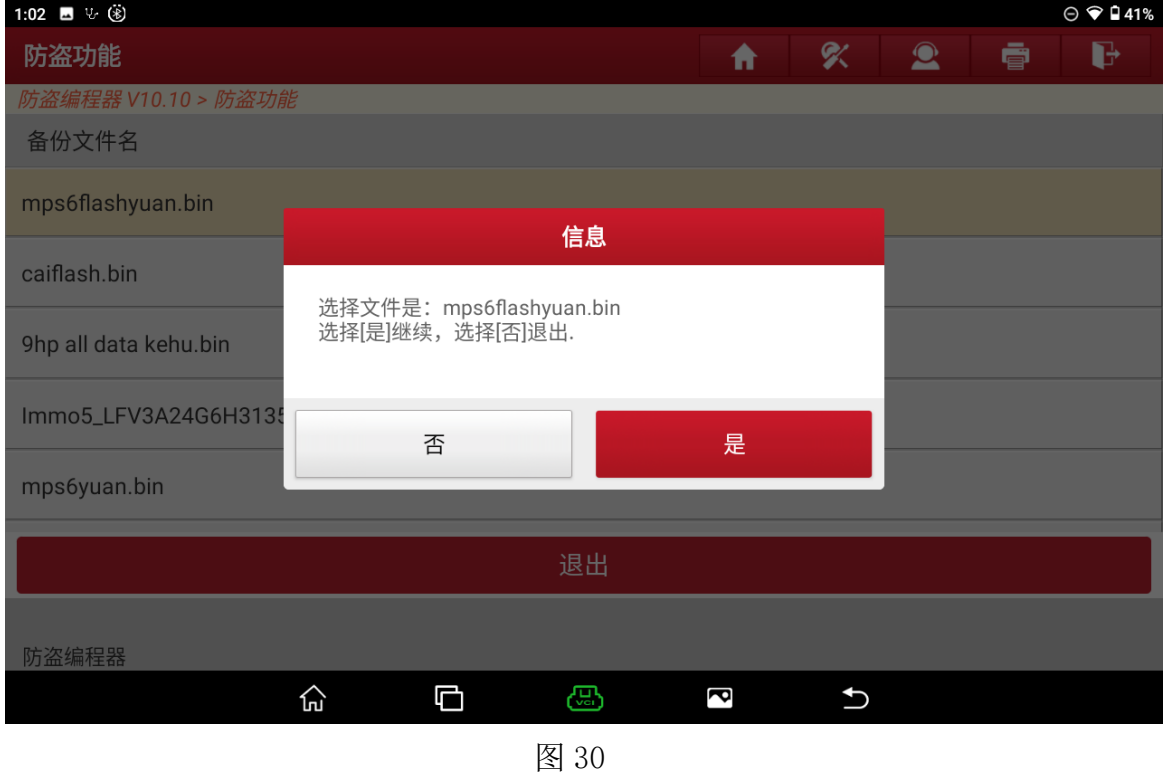

#### 31. 数据写入成功选择"确定"进入如图 31 ;

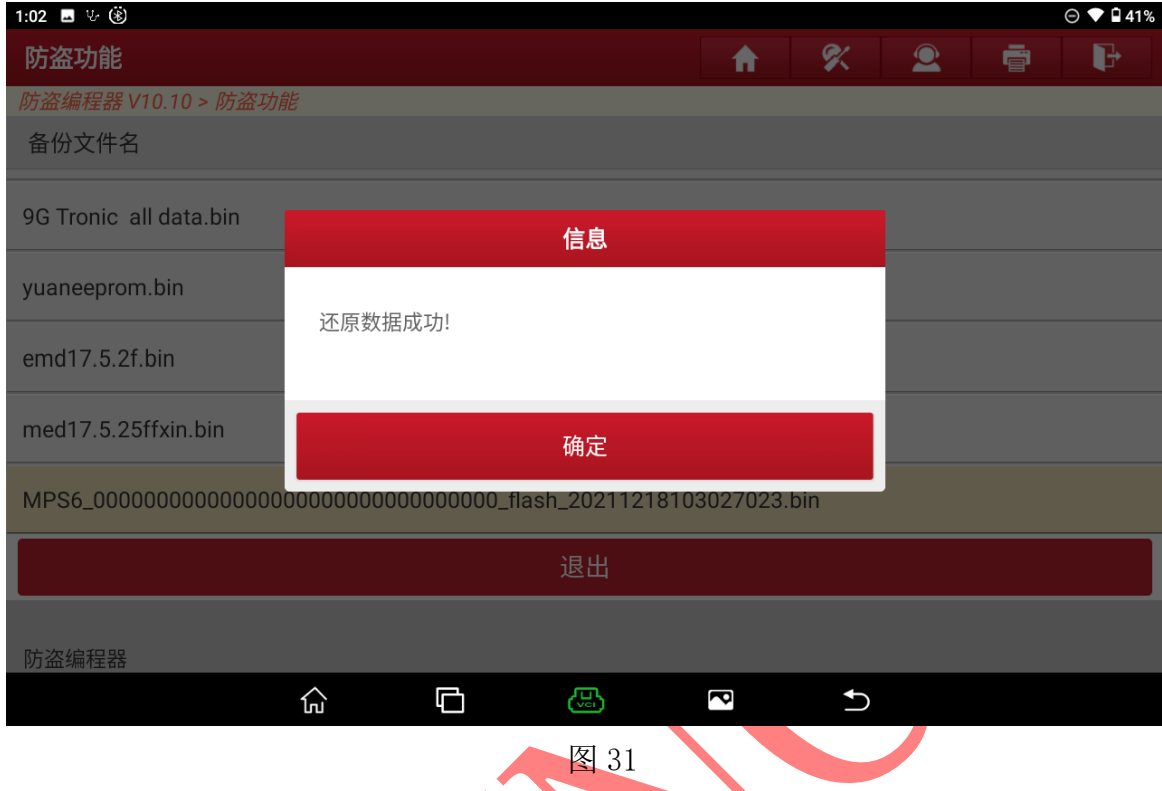

### 32. 选择【断开】成功断开连接后拔出线束变速箱克隆成功如图 32;

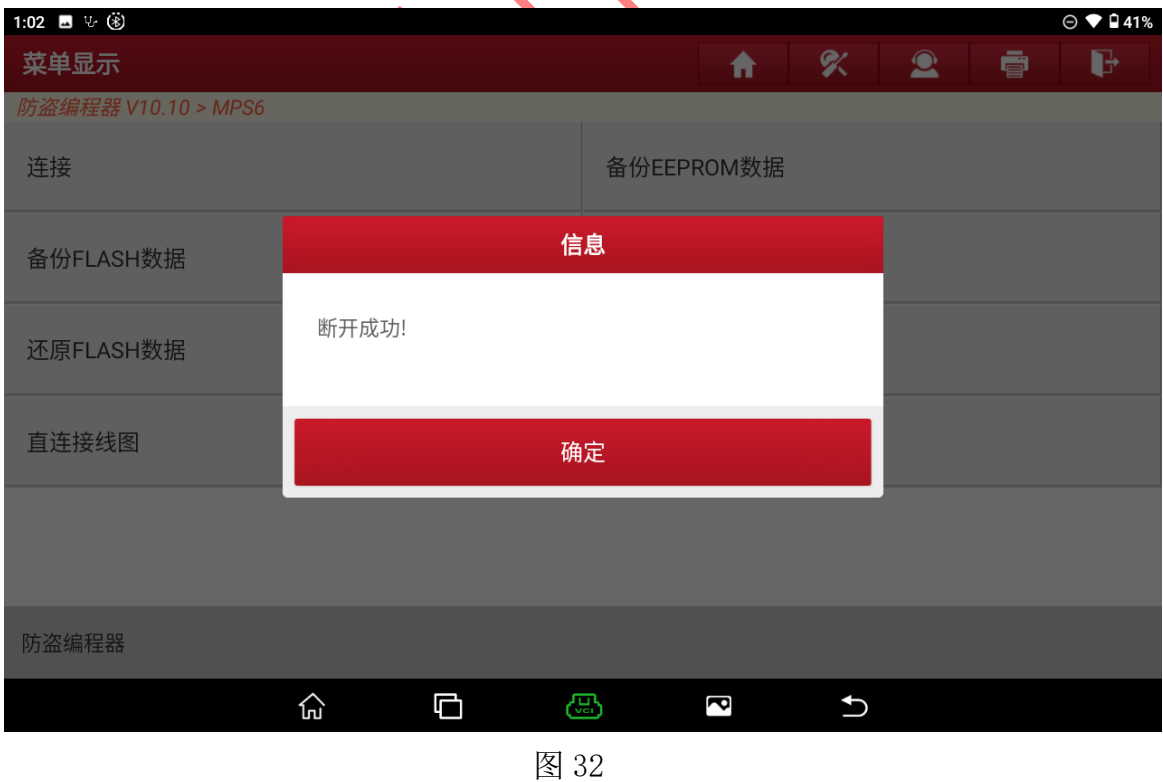

# 声明:

该文档内容归深圳市元征版权所有,任何个人和单位不经同意不得引用或转载。